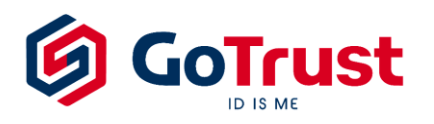

# **GoTrust ID Passwordless ZTA Quick Installation Guide**

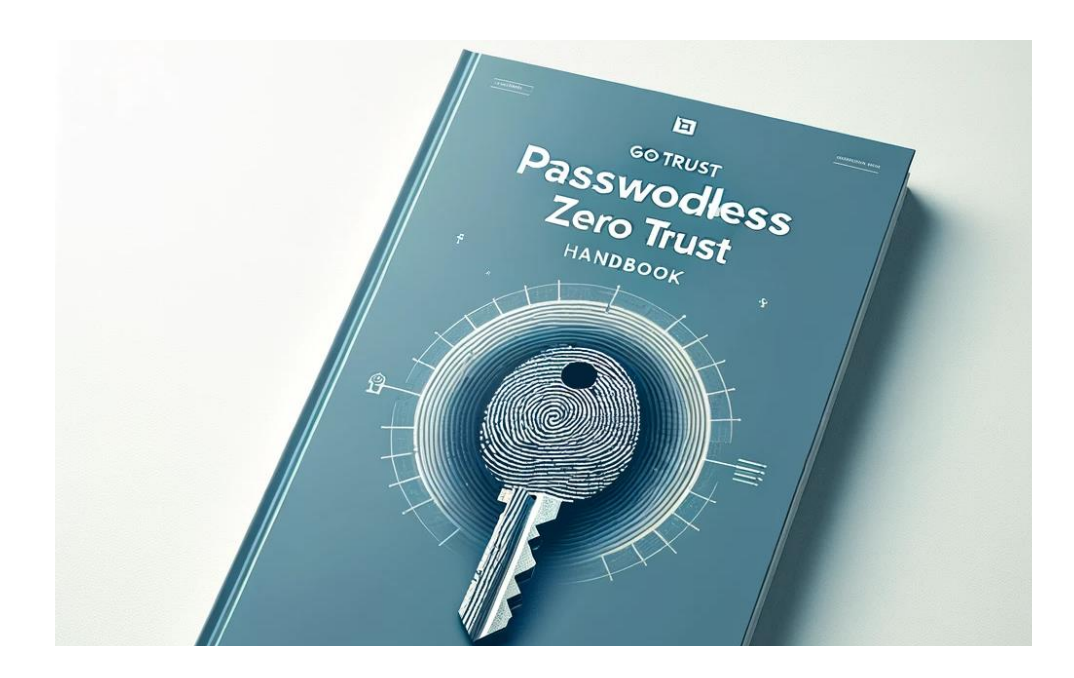

Version 1.0

### **Table of Contents**

### **GoTrust [ID Passwordless ZTA Solution](#page-2-0) | Quick Installation [Guide](#page-2-0)**

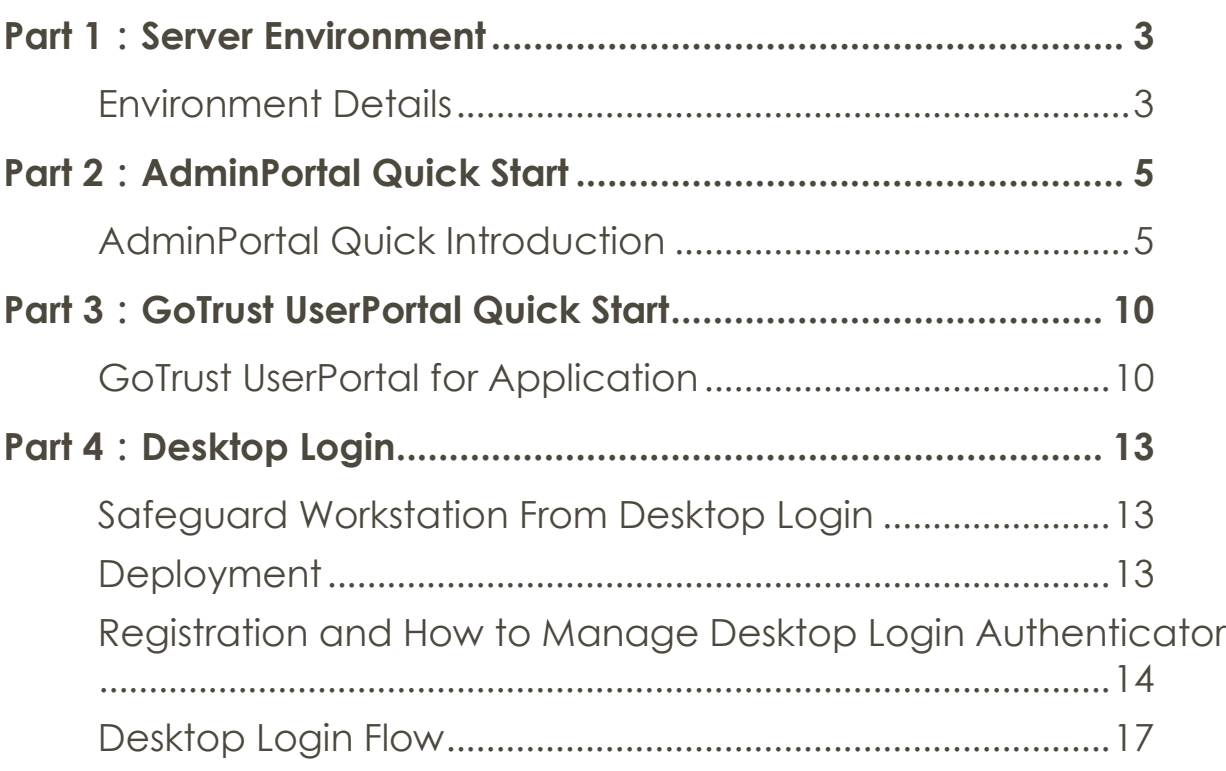

## <span id="page-2-0"></span>**GoTrust ID Passwordless ZTA Solution | Quick Installation Guide**

### <span id="page-2-1"></span>Part 1:Server Environment

### <span id="page-2-2"></span>**Environment Details**

### **Deployment**

 VM download link will be provided by GoTrust. Ubuntu is the default operating system environment we provide, please inform GoTrust if you need Windows Server instead of Ubuntu. Windows server license will be prepared by client.

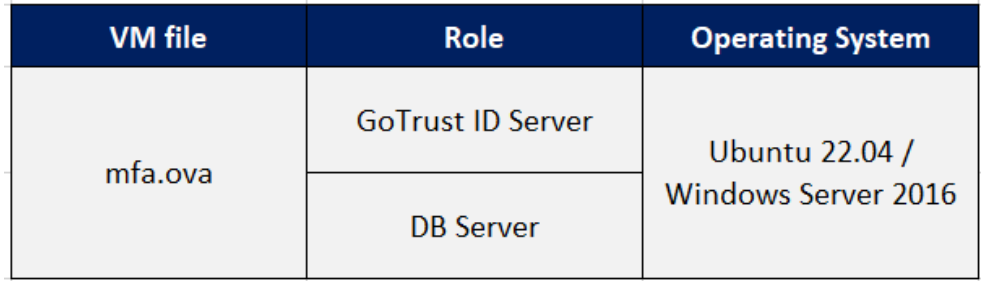

### **Minimum System Requirement**

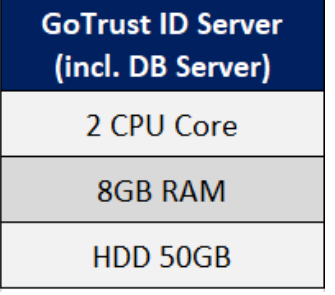

### **HTTPS SSL Certificate**

- **Please prepare Public URL and its IP for GoTrust ID Server.**
- Please prepare Https certificate in .pfx format which will be installed in the GoTrust ID Tomcat server.
- GoTrust ID Server will use https 443, please make sure the ports have been set up according to the table below.

### **GoTrust ID Server Port List**

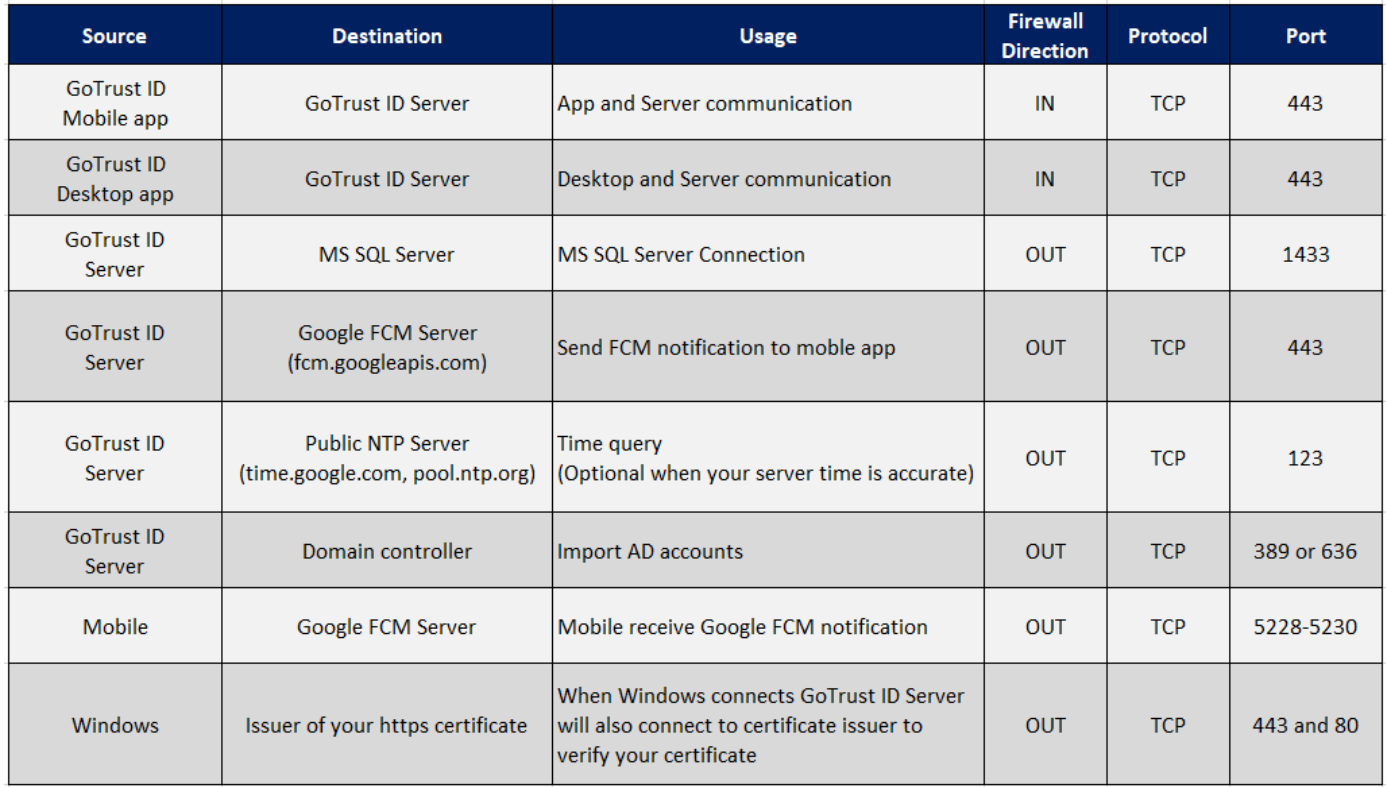

### **Correct Time is essential to GoTrust ID Server and User Mobile Phone**

**Please make sure GoTrust ID server time and user mobile phone time are correct** and synchronized.

### **GoTrust ID Server License**

**GOTrust ID Server License file will be provided by GoTrust.** 

### <span id="page-4-1"></span><span id="page-4-0"></span>**AdminPortal Quick Introduction**

### **Connect to AdminPortal**

- **Account and Password will be provided by GoTrust.**
- Default access is from localhost at <http://localhost:8080/mfa/adminportal>

NOTE: By default setting, you can only access AdminPortal from localhost. If you want to access from another computer, you need to edit URL in: /home/gotrust/bin/tomcat/webapps/mfa/adminportal/config.json (example: "base\_api": "https://your-domain.com:8443/mfa/api/v2/admin/")

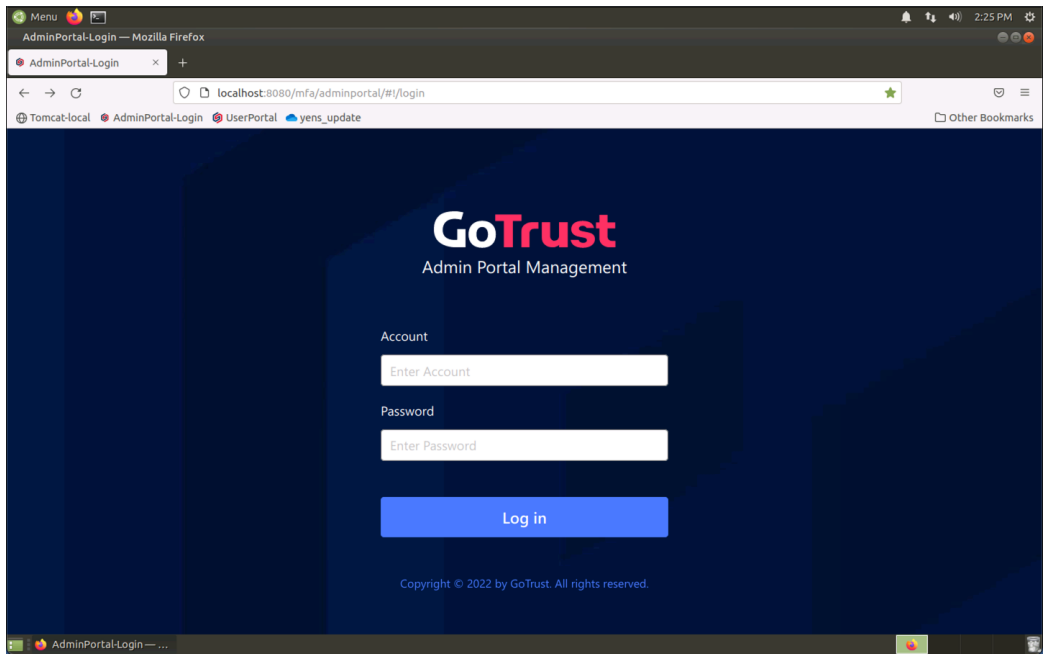

#### **Change Default Password**

- It is highly recommended to create a new admin account and set default "admin" to disabled. If you do not create new account, at least you need to change the default password.
- To change default password, click upper-right corner -> "Reset Password". Also fill the "email" information for admin. It is required if you need to set import account from AD server.

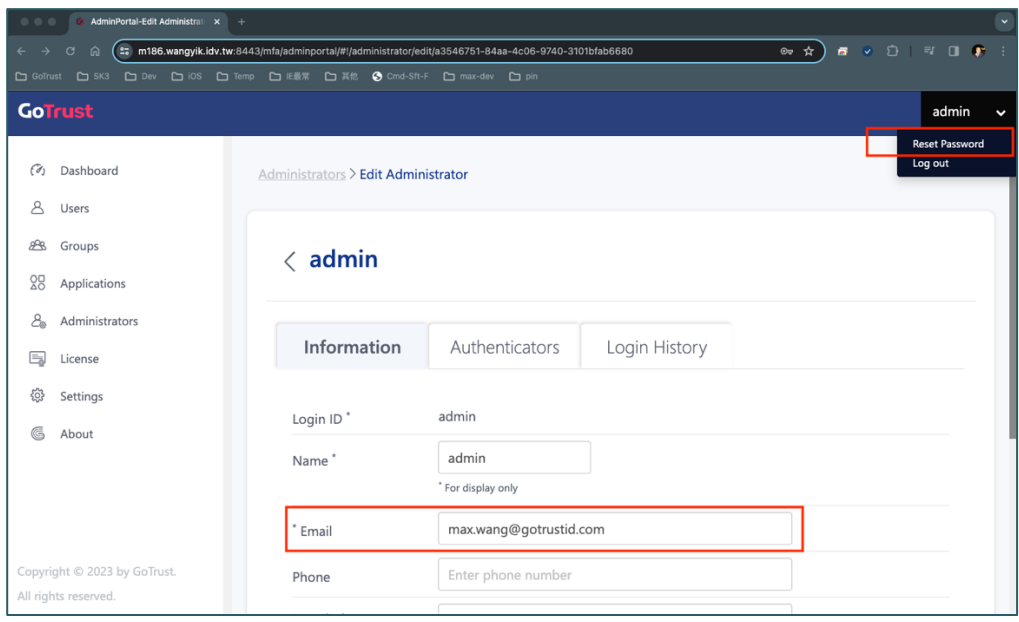

### **Setup GoTrust ID Server URL**

AdminPortal > Settings > Server URL > Save Changes

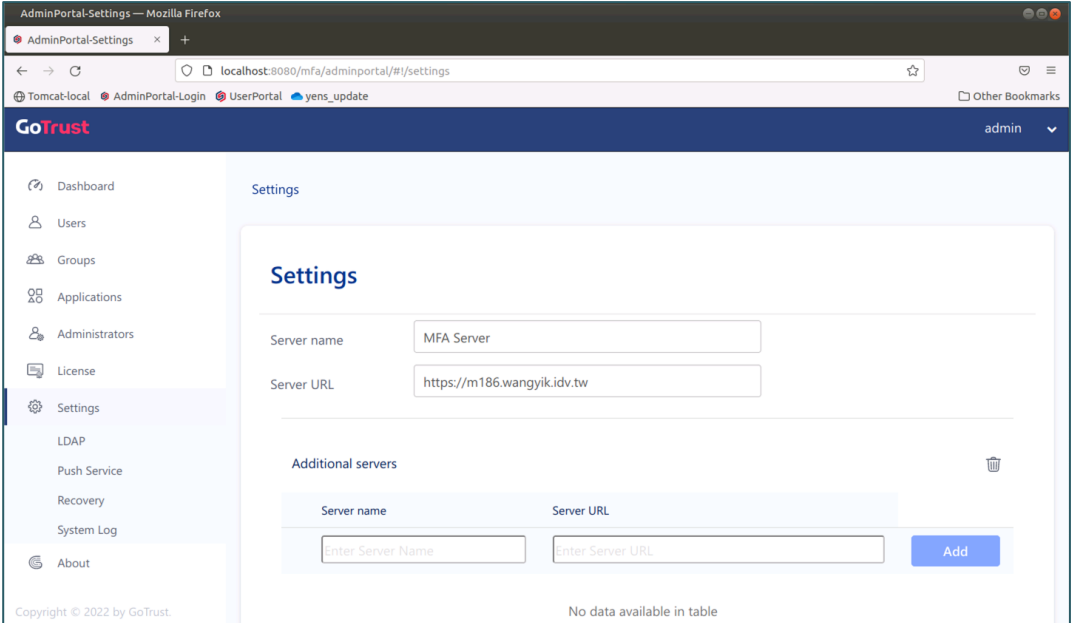

#### **Setup LDAP Connection to AD Server**

- Following make an example for "VPN Group", you can reference this concept to create "Computer Login Group" and etc.
- **EXECT** Create an "VPN\_Group" on AD server using "Active Directory Users and Computers". NOTE: group name is case sensitive.
- Urn on "Advanced features".

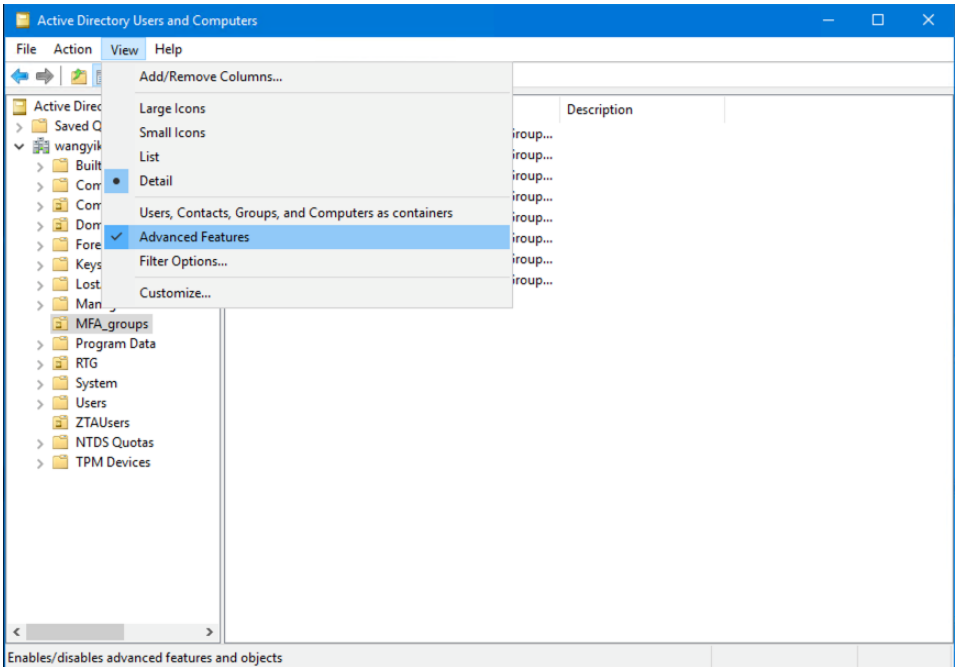

- Right click on "VPN\_Group" -> Properties -> Attribute Editor -> "distinguishedName", then copy the distinguishedName (DN), which will be used at next step.
- At GoTrust MFA AdminPortal/Settings/LDAP, enter following: Host: IP address of AD server Account: any AD account with read privilege on AD server Password: of above account

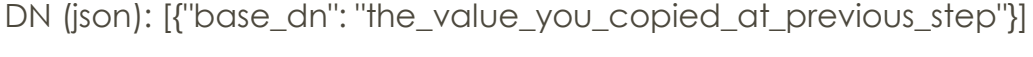

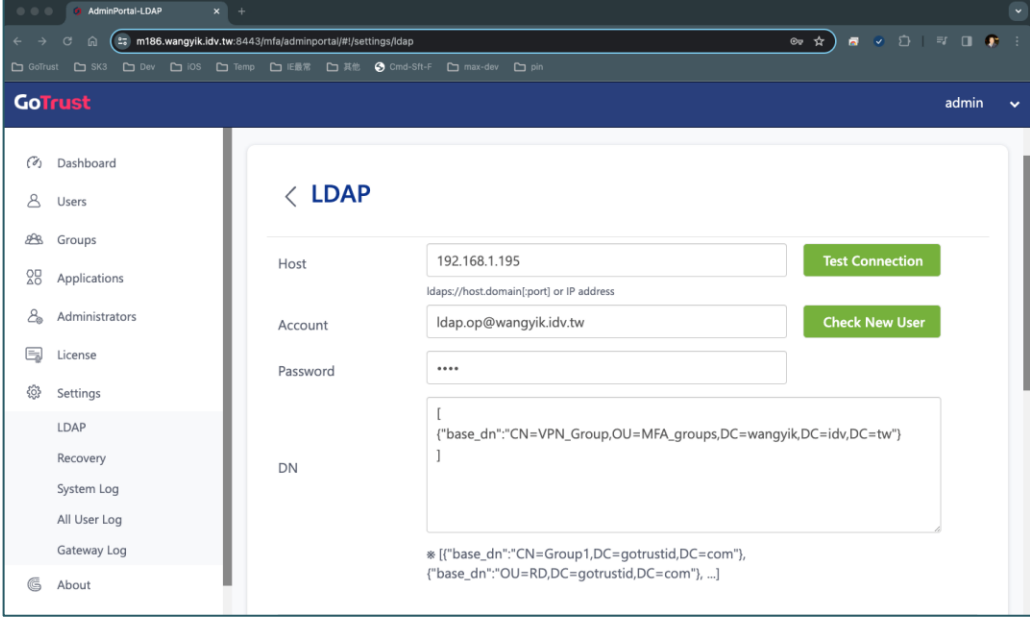

- **EXECLICE:** Connection] button. Check if success.
- Select one admin with email filled in "SYNC report send to", then click [Save].

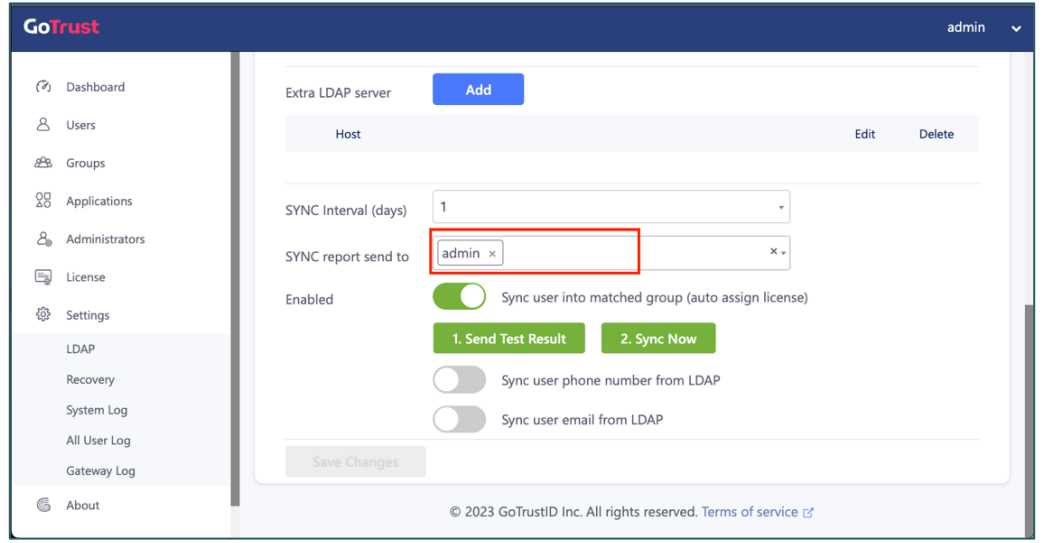

 Click [1.Send Test Result] and check your email to see if success. After confirmation, click [2. Sync Now], you can go to "Users" to make sure if users are imported.

### **Create User Manually**

- You can skip this section if you are importing accounts from AD server.
- AdminPortal > Users > [Add User] > (input user data, select proper group) > [Add User]

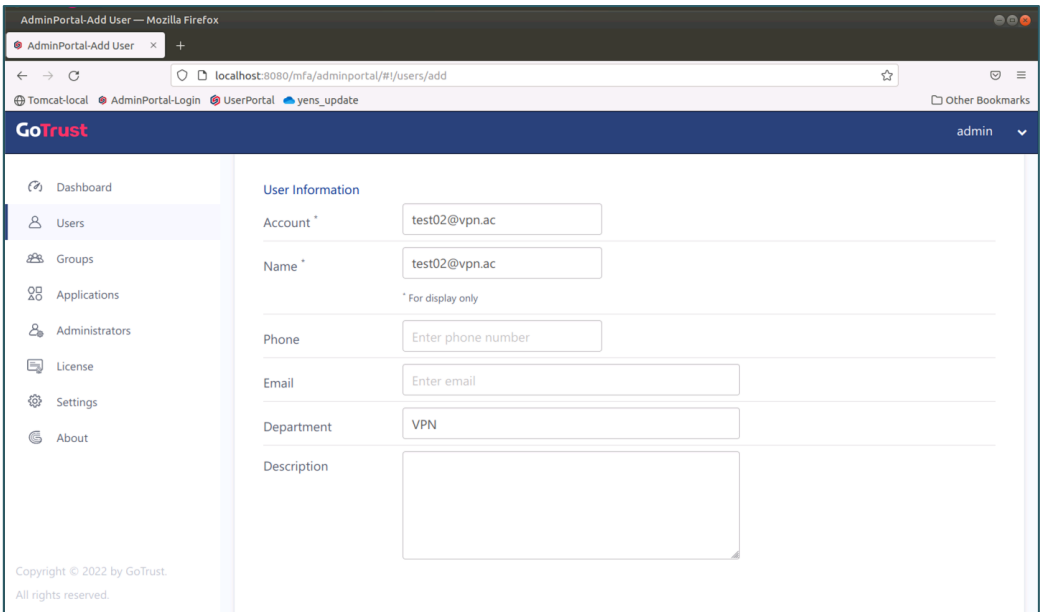

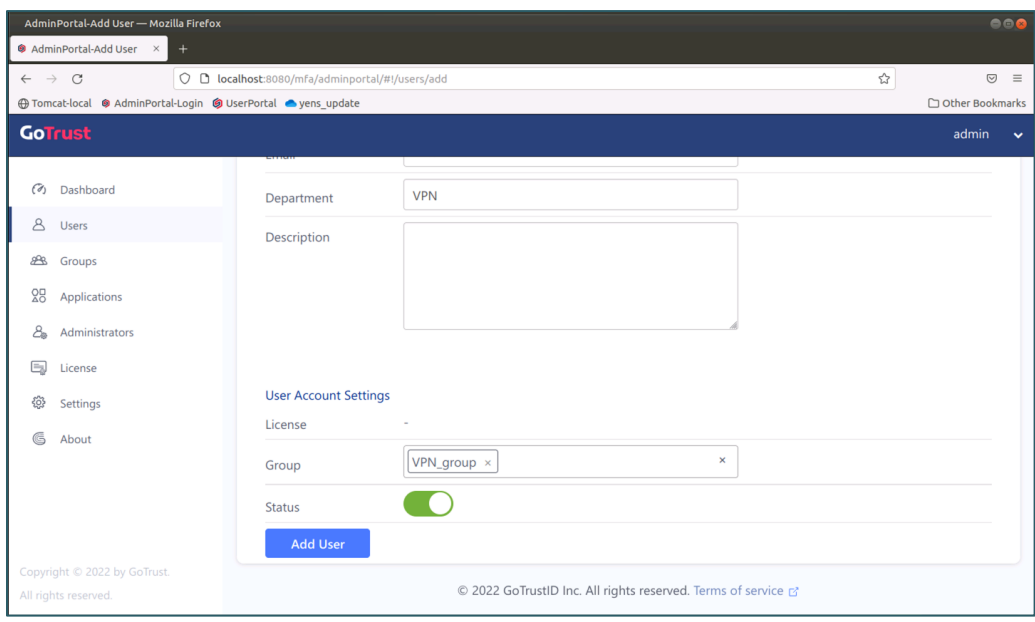

### <span id="page-9-0"></span>Part 3:GoTrust UserPortal Quick Start

### <span id="page-9-1"></span>**GoTrust UserPortal for Application**

**Users can manage authenticators by themselves on UserPortal without asking for help from the IT administrator.**

Connect to [https://your\\_domain.com:{port}/service/sso](https://your_domain.com:%7bport%7d/service/sso)

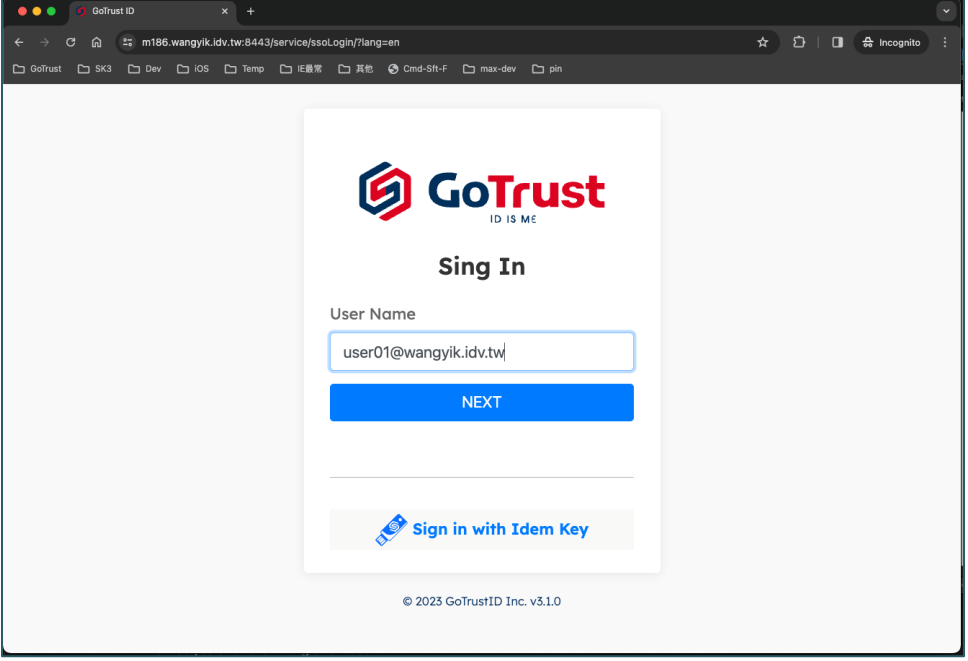

**Enter the username and password.** (AD account which already synchronized into AdminPortal/Users)

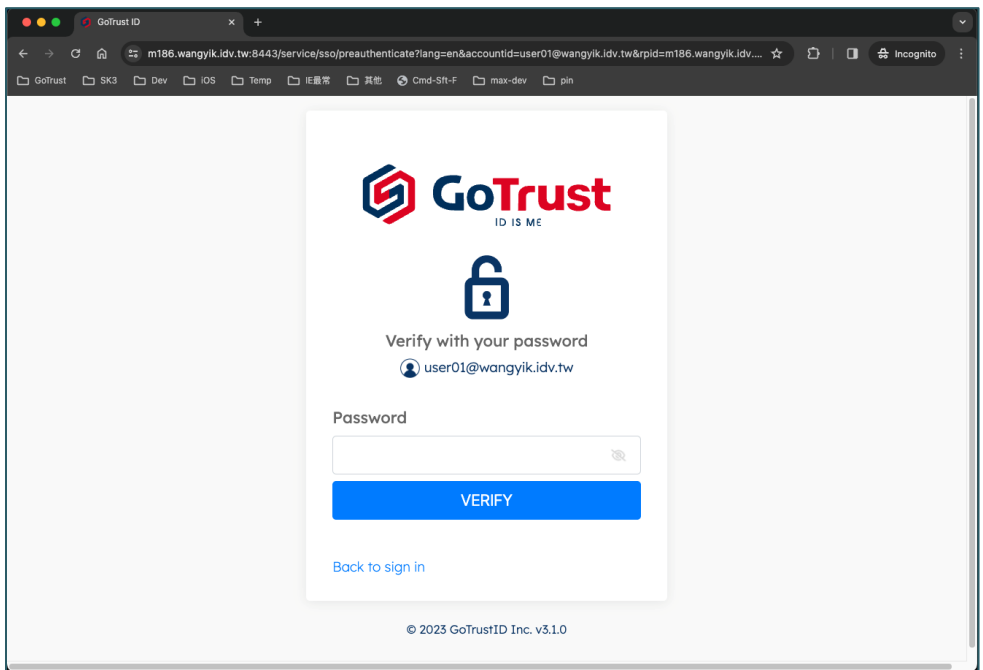

**Example to register GoTrust ID mobile app.** 

Click [Register Phone], then use QR code to download mobile app from Store. If you have GoTrust ID installed, click [Continue]

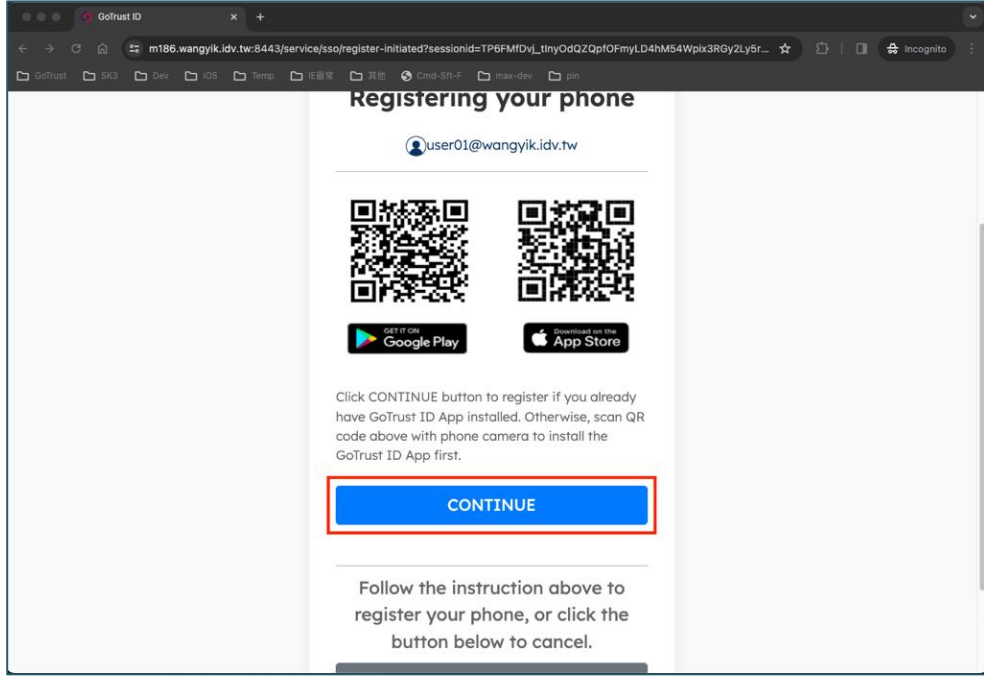

**Using GoTrust ID mobile app to scan QR Code, and pass the biometric** verification.

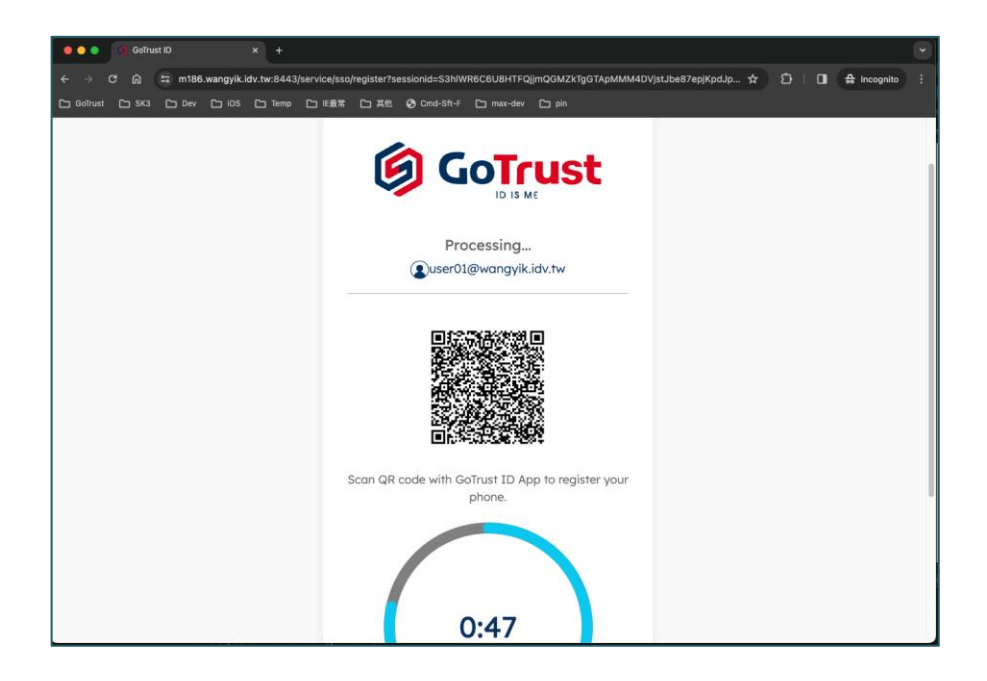

**Registration done.** 

Next time you need to use mobile phone to login UserPortal.

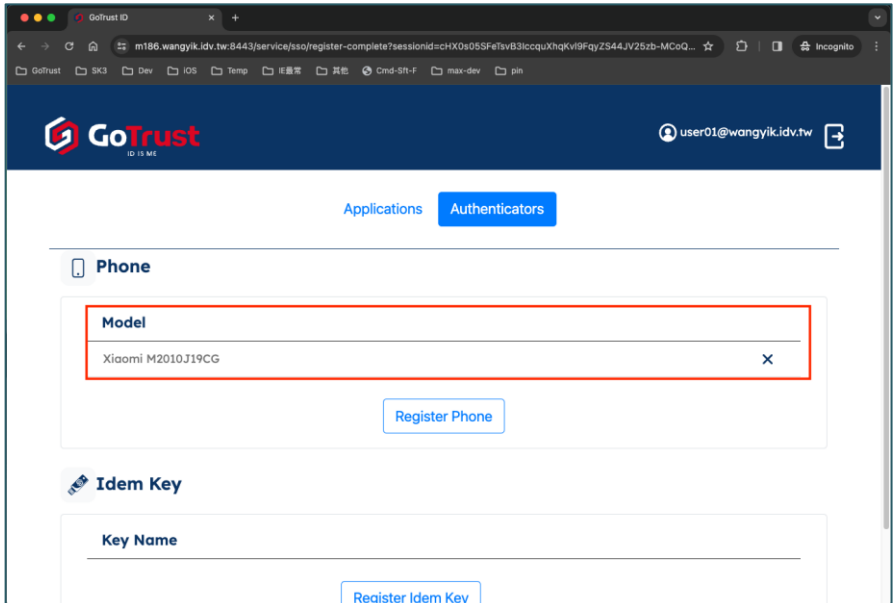

### <span id="page-12-0"></span>Part 4:Desktop Login

### <span id="page-12-1"></span>**Safeguard Workstation From Desktop Login**

#### **Passwordless Login**

No password required and no password entry available.

### **Login Anytime and Anywhere (Online or Offline)**

 Even if the computer or mobile phone is offline, user can still login via mobile phone BLE or security code or use Idem Key.

### **Authenticator**

User can login by phone authenticator or Idem Key.

#### **Single User Mode or Shared Computer Multiple User Mode**

- Single user mode can prevent other domain user from logining your computer. Dedicated entry designed for IT troubleshooting.
- <span id="page-12-2"></span>Shared computer multiple user mode can be configured by demand.

### **Deployment**

#### **Install GoTrust ID Desktop App**

- Manually or use GPO, installation tools, antimalware services to install GoTrust ID Desktop App.
- Support Windows 10/11, macOS, Windows Server 2016/2019.
- Seamlessly fit into Active Directory login without extra settings.

#### **Version Update Function**

 GoTrust ID Desktop App version update function can be activated in AdminPortal.

#### **Connect GoTrust ID Desktop App with GOTRUST ID Server**

 Create DNS Forward Lookup Zones as business.gotrustid, Host Name as server with mapping GoTrust ID Server IP address.

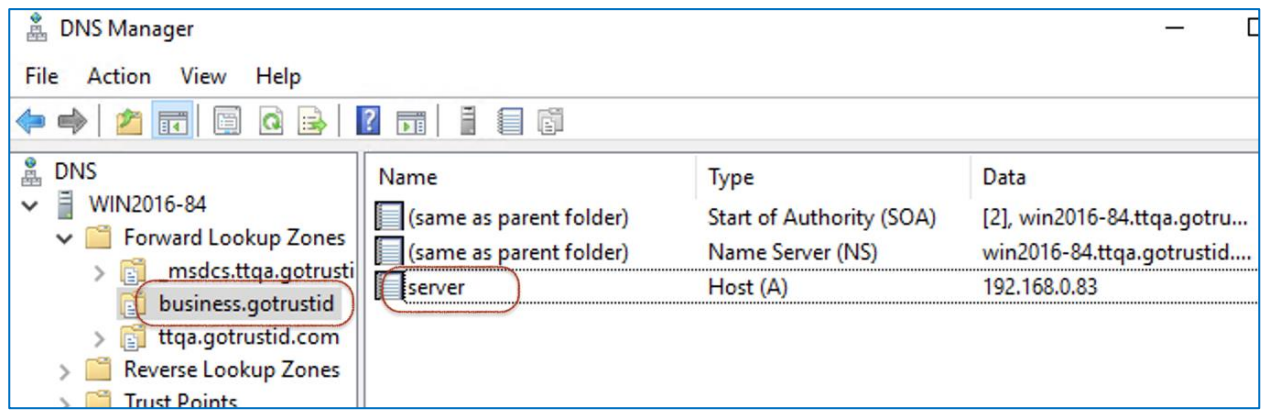

 After configuration, GoTrust ID Desktop App will automatically connect with GoTrust ID server at first launch.

### <span id="page-13-0"></span>**Registration and How to Manage Desktop Login Authenticator**

### **Easy Registration**

**Confirm company server name and enter a company account (e.g.** lynnchi@sts.gotrustid.com) and press "Next".

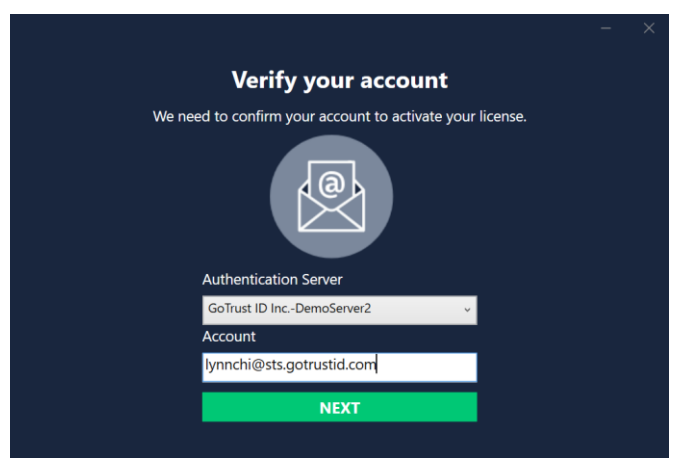

**Select phone authenticator to pair with your computer and press "Next".** 

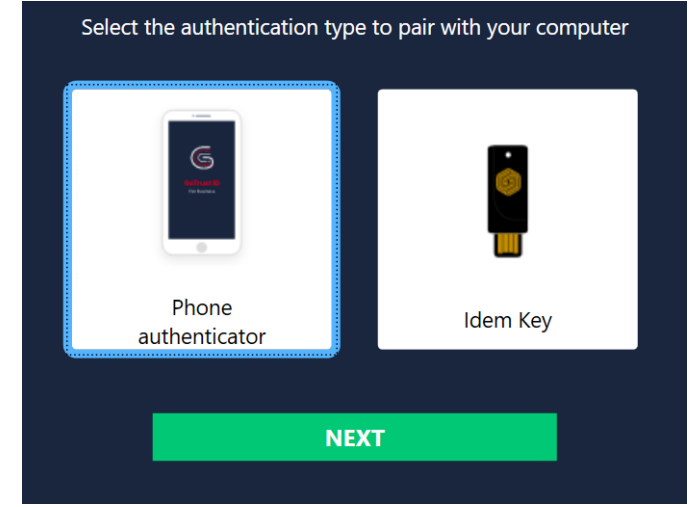

2024 GOTRUST ID PASSWORDLESS ZTA QUICK INSTALLATION GUIDE

Type PC login password to verify it's you and press "Next".

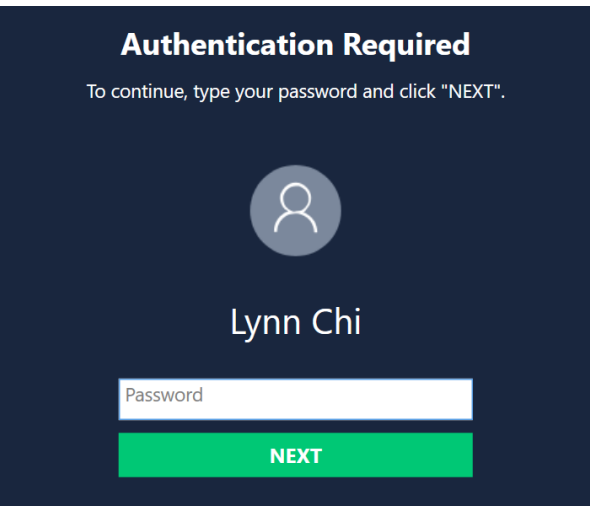

Open GoTrust ID mobile app, tap the floating action button  $\left(E\right)$  on the phone and press "Get Started" on PC page to display QR code. Use phone to scan QR code.

[PC page]

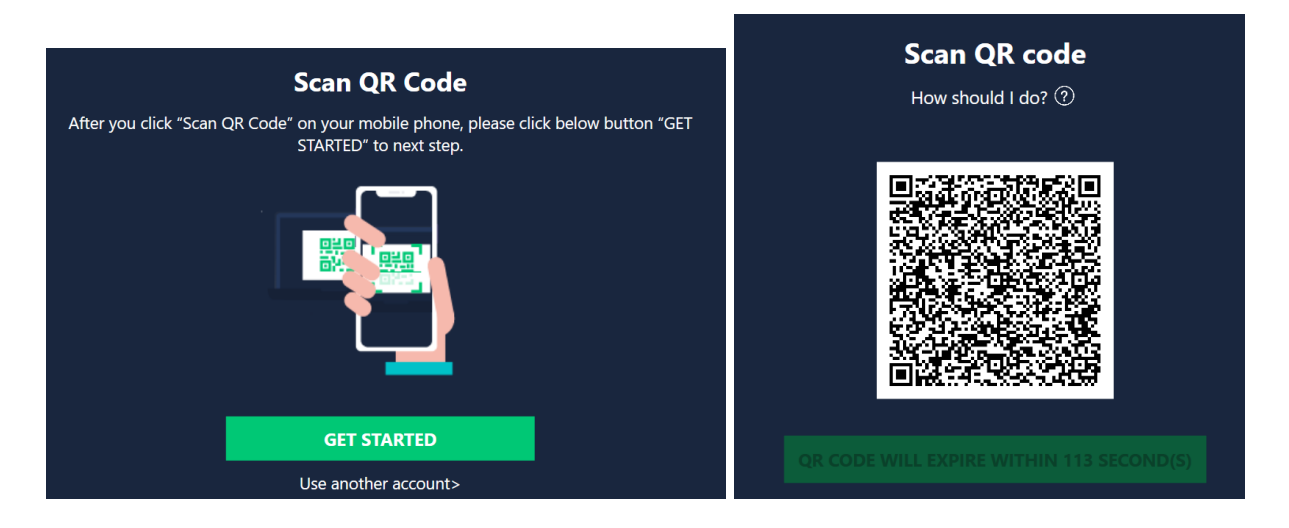

#### [Mobile page]

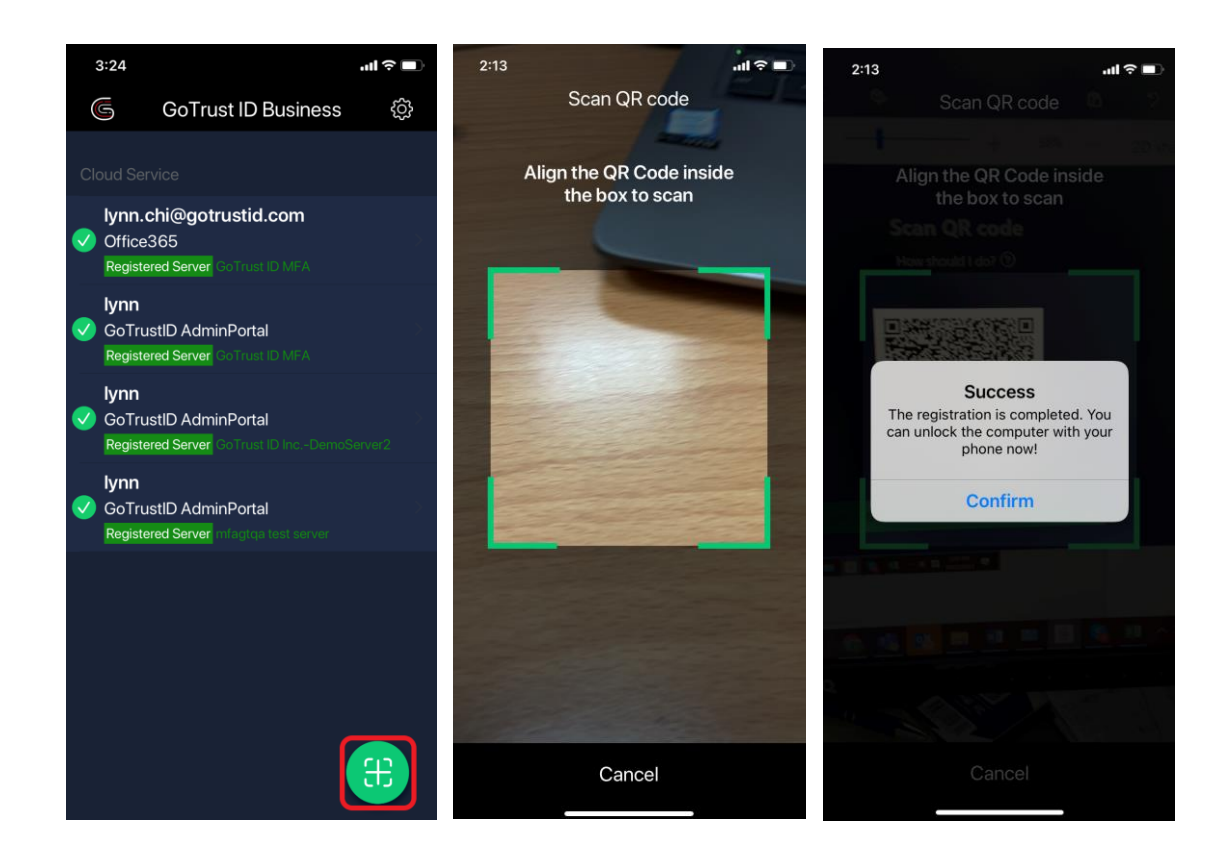

 Mobile app shows the enrolled PC device and desktop app (Device Management page) lists the enrolled authenticator. User can now experience GoTrust ID computer login. Note: The last authenticator is not allowed to remove by user. If you need to change authenticator, you can remove the old one after

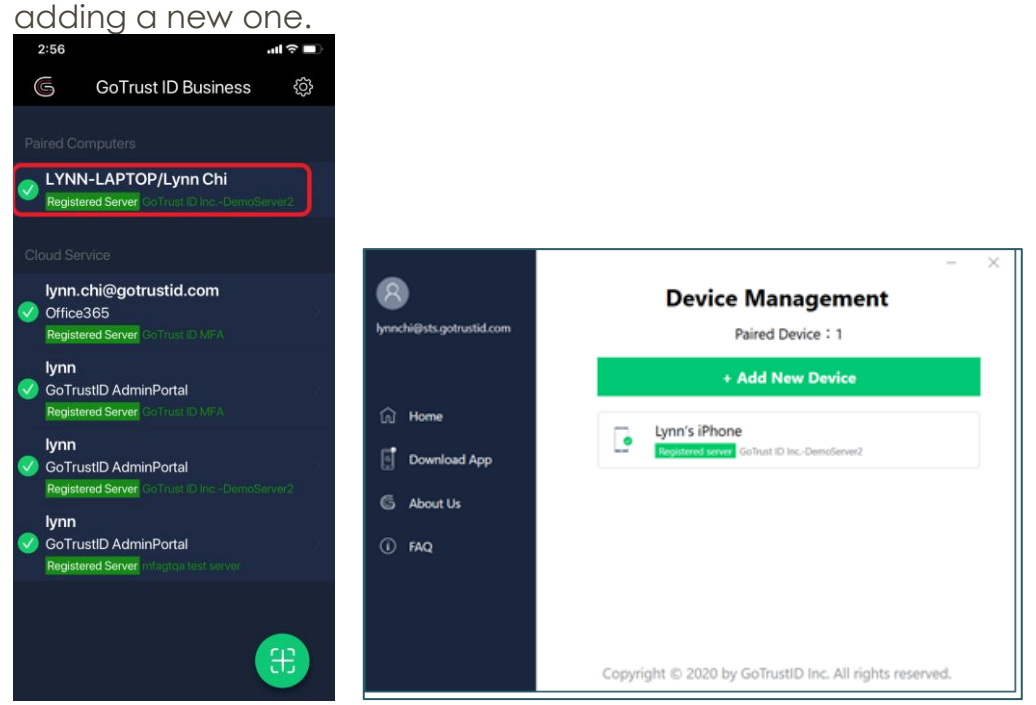

### <span id="page-16-0"></span>**Desktop Login Flow**

### **Windows example**

 User will receive push notification on mobile after pressing any key on PC to initiate login process. Note: Please make sure to open GoTrust ID mobile app first if you want to use BLE to login.

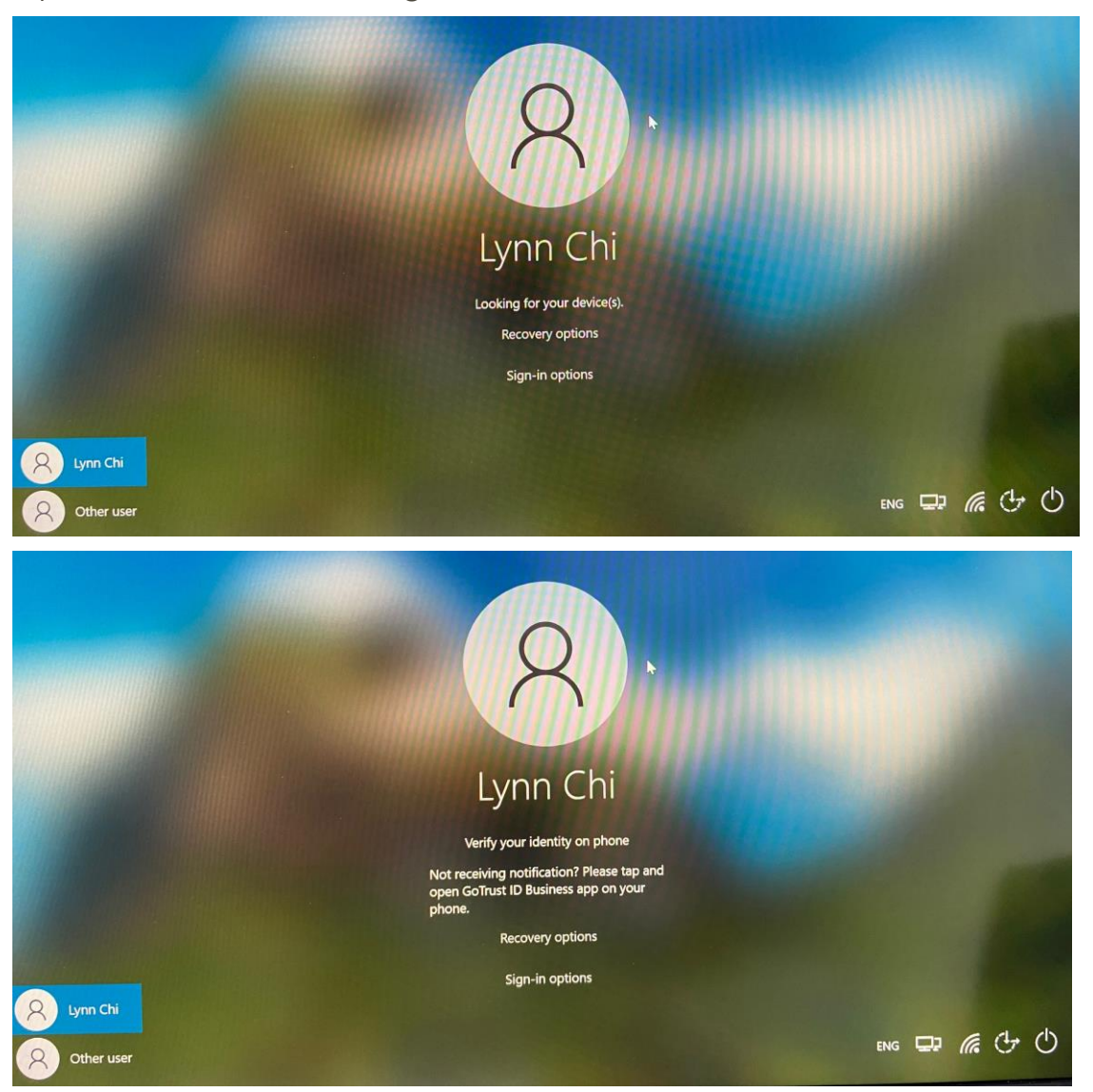

**Mobile receives login request, after pressing "Agree" the user is presented with** the phone's biometric authentication option (fingerprint or face ID). Once verified the user will be successfully logged in.

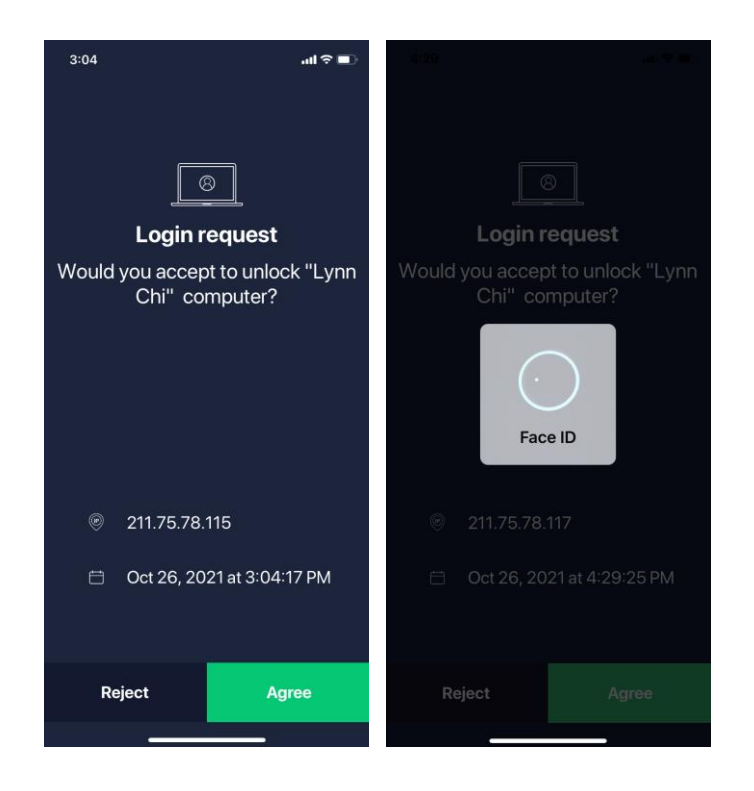

### **Recovery Options – In-App Security Code**

Click "Recovery options"-> Choose "Security Code", you can see the input field.

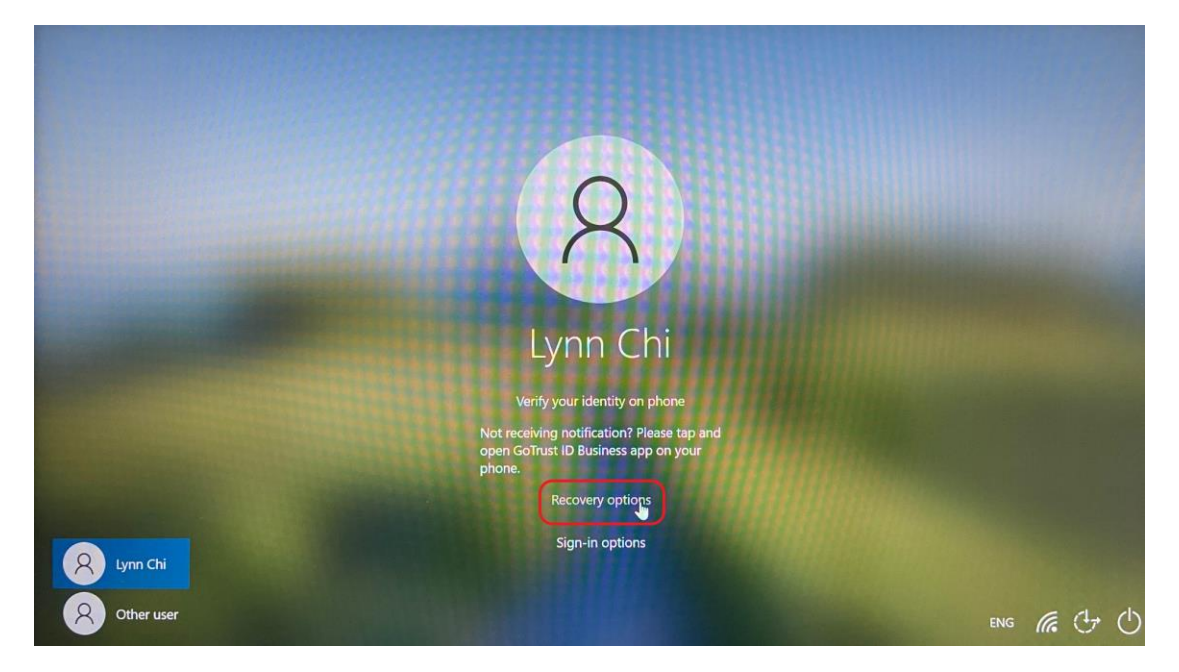

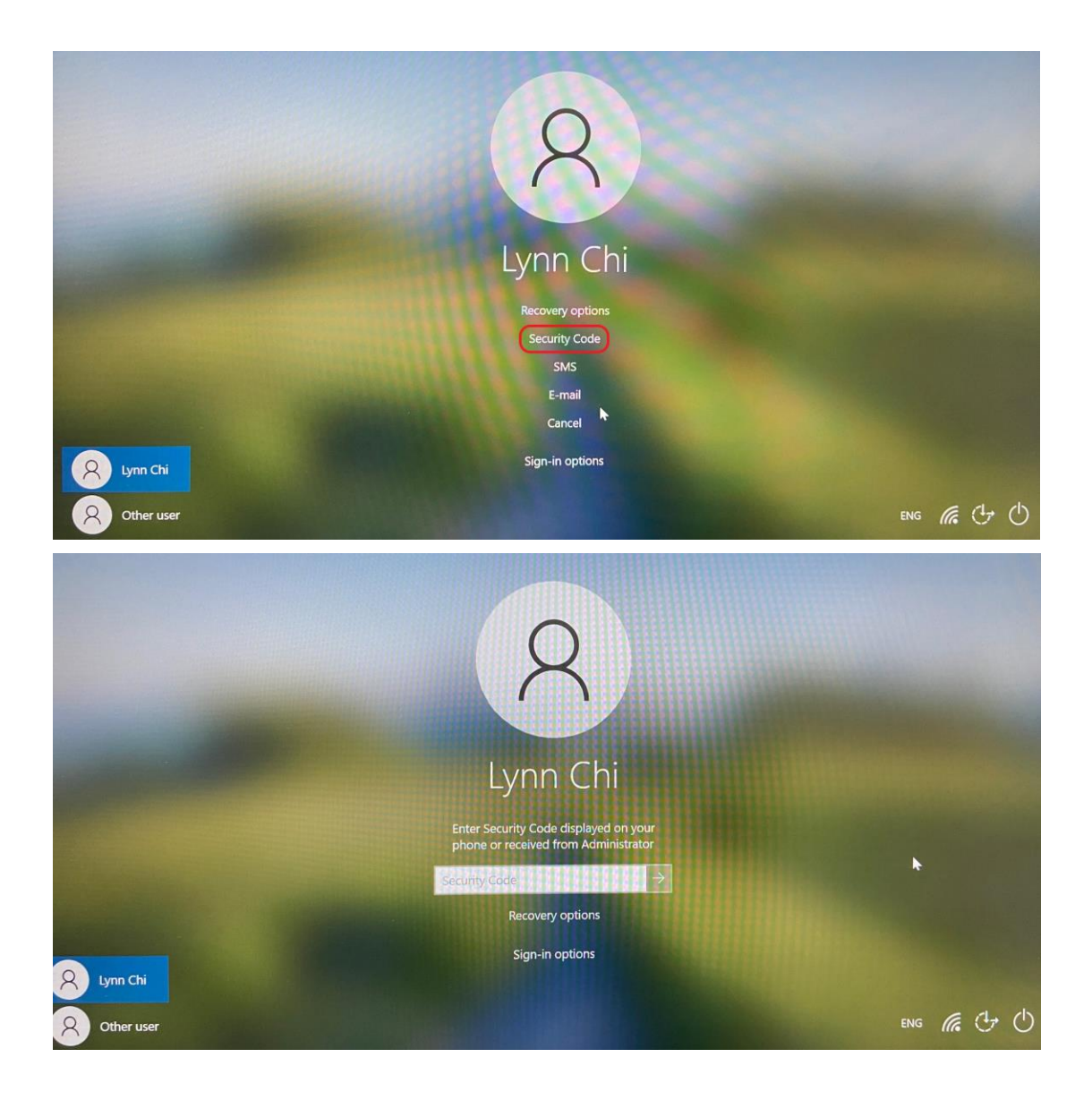

 Click the paired computer name on mobile (see the red mark below), the user is presented with the phone's biometric authentication option (fingerprint or face ID). Once verified the security code will be shown. Please insert the code to the input field on PC.

The blue line under the security code on the mobile indicates the valid time for the code, which is 30 seconds.

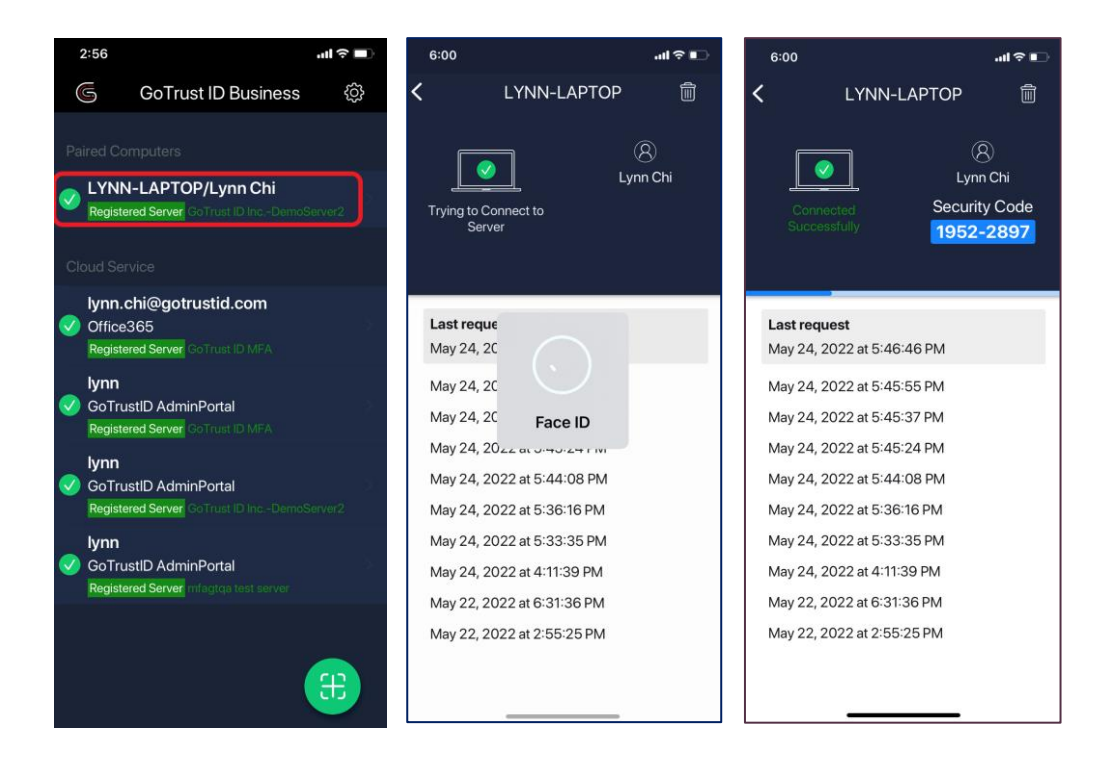

 The input field on PC can also insert the security code the user received from a corporate administrator.

To learn how to get a security code in AdminPortal, please refer to AdminPortal User Guide Section 6. Users.

### **Login Method in an Offline Environment**

- User can choose either way below to login
	- Mobile BLE login
	- In-App security code
	- Security code generated from AdminPortal
	- GoTrust Idem Key

#### **Login Method when Phone is Unavailable**

- User can choose either way below to login
	- Security code generated from AdminPortal
	- GoTrust Idem Key

Thank you for experiencing amazing login with GoTrust!